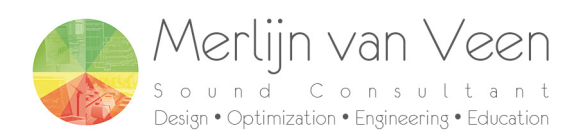

# S.A.D. (Subwoofer Array Designer)

## V1.4 addendum

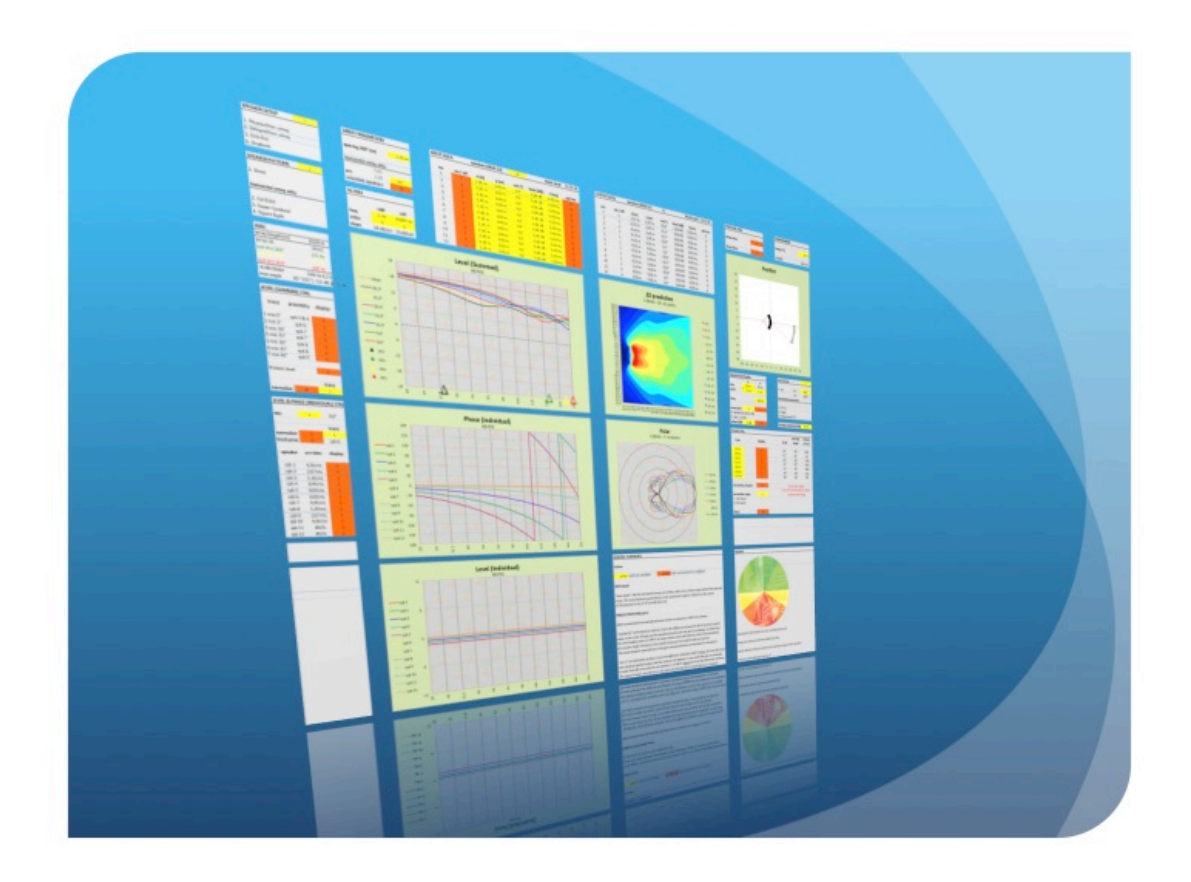

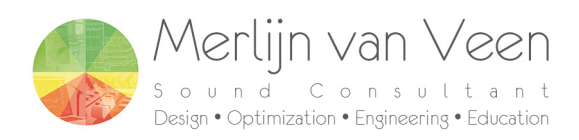

## *This calculator is inspired and endorsed by*

## *Mauricio "Magu" Ramirez*

*&* 

*Bob "6o6" McCarthy* 

*Thanks for your support and input!* 

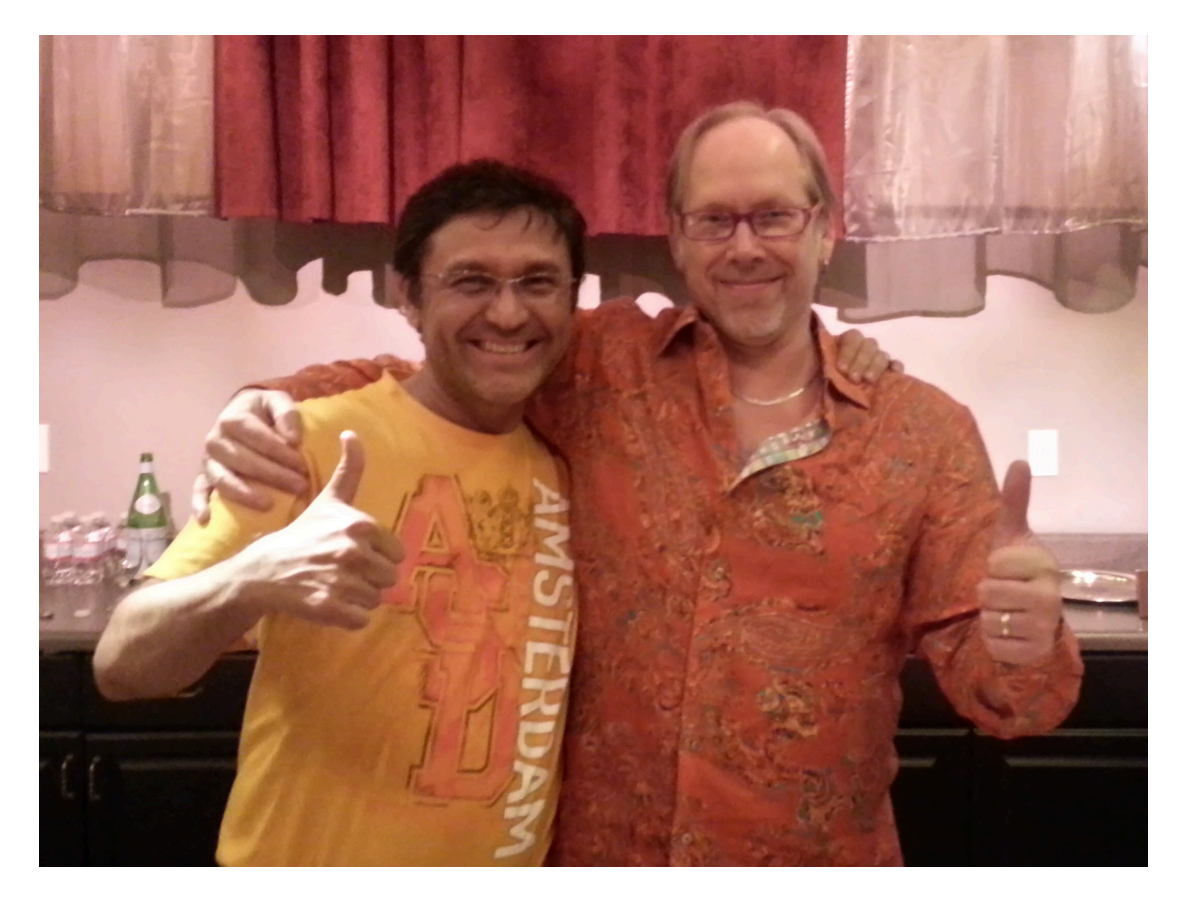

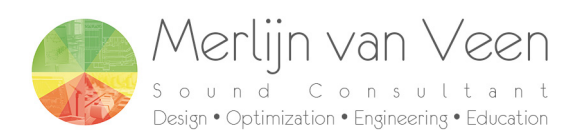

## **Changes**

 Behavior of the "orientate speakers" parameter now affects both arced (speaker setup 1) and straight arrays (speaker setup 2).

## **New features:**

Export to Meyer Sound MAPP Online Pro™.

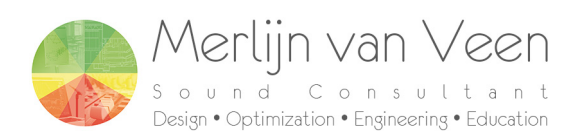

### **Orientate speakers**

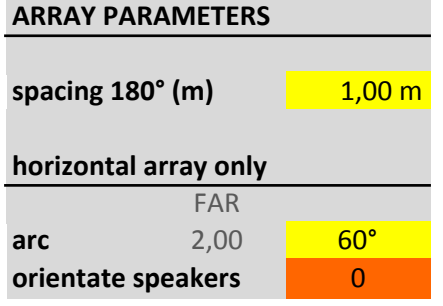

In previous versions of the Subwoofer Array Designer calculator when modeling physical horizontal arrays (speaker setup no 1) the speakers would be automatically pointed outwards according to the arc parameter.

The option "orientate speakers" would allow you to orientate (rotate) the speakers in straight arrays (speaker setup no 2) like they would have been in a physical horizontal array.

Unfortunately in real life the logistics of creating actual physical horizontal arrays is quite cumbersome. Rotation requires some sort of protractor, a tape measure or string attached at one end to the "virtual" point of origin behind the array that most likely lies under or behind the stage.

Since most "omnidirectional" subwoofers are immune, within reason, to rotation, the orientation of the speakers can be skipped. This leaves us with lateral en longitudinal displacement. The former can be set with a tape measure from speaker to speaker and the latter can be set in relation to e.g. the stage edge.

By default "orientate speakers" is turned of for both physical horizontal and straight arrays (speaker setups no 1 & 2). In other words the speakers will be pointing forward or 0 degrees. This change in behavior shouldn't affect normal use of the calculator in most cases.

#### Cardioid sources however are much more sensitive to orientation (rotation) and the "orientate speakers" option should be taken into account!

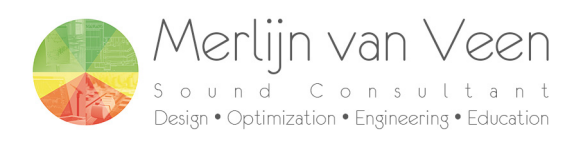

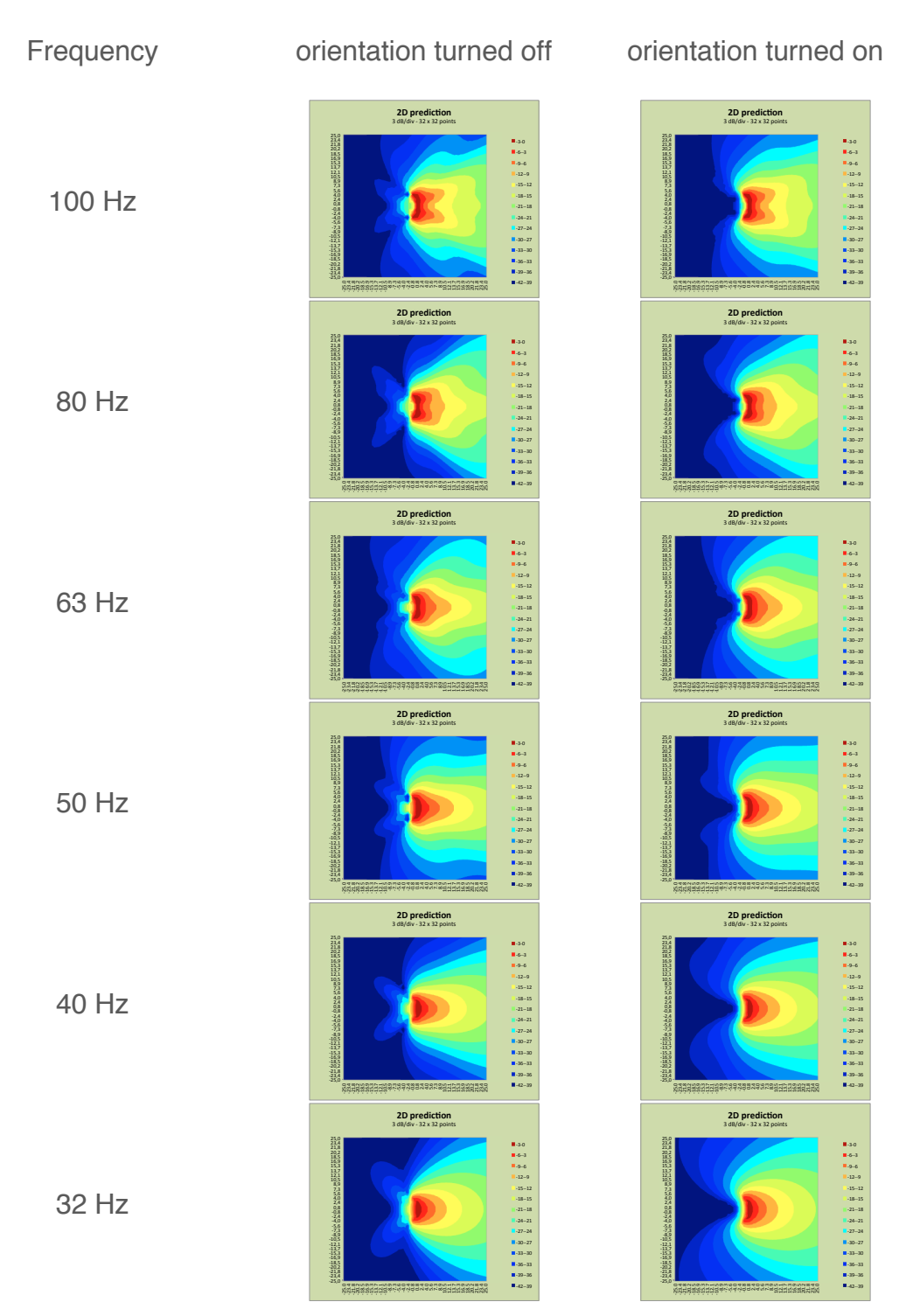

### **physical horizontal array – cardioid sources**

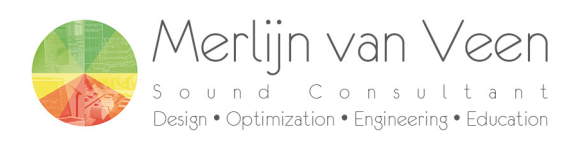

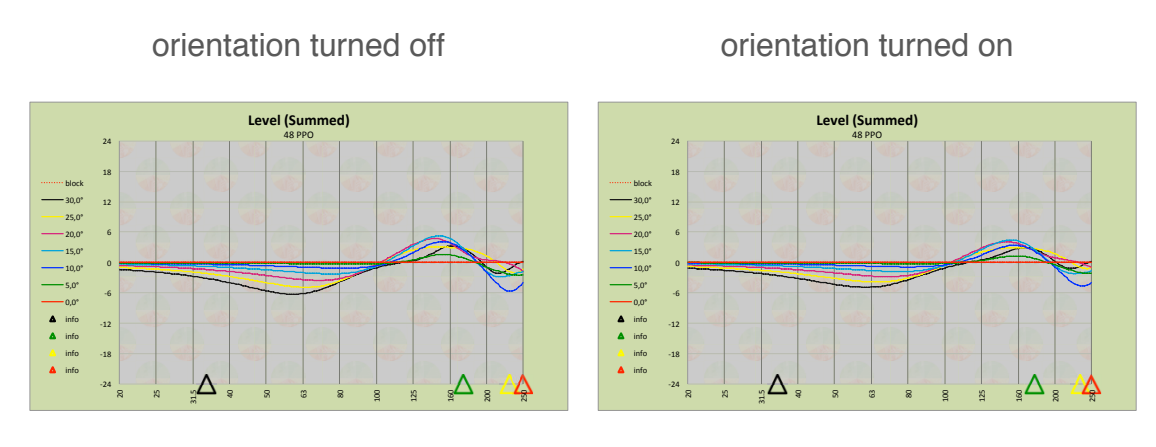

Both SPL and level plots show that cardioid sources without orientation (rotation) send less energy toward the edges of the intended coverage angle.

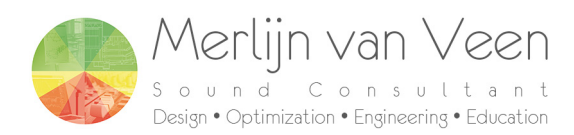

## **Export to Meyer Sound MAPP Online Pro™**

This new feature allows the user to export data from Subwoofer Array Designer into the proprietary prediction software<sup>1</sup> of Meyer Sound. Enabling modeling with part actual (anechoic chamber) and part BEM (Boundary Element Modeling) modeled speaker data<sup>2</sup>. Allowing for much greater accuracy.

What is exported:

- speakers
- processing (gain, delay and polarity)
- microphones
- prediction plane size
- $\bullet$  x and y shift (minimum x and minimum y)
- temperature

There are two ways to export the data:

- manual copy paste without macros (S.A.D. V1.4.xlsx)
- macro (S.A.D.\_V1.4.xlsm)

Both ways provide a XML (Extensible Markup Language) file that can be opened in MAPP Online Pro.

 $\overline{a}$  , and the contract of the contract of the contract of the contract of the contract of the contract of the contract of the contract of the contract of the contract of the contract of the contract of the contract o <sup>1</sup> http://www.meyersound.com/products/mapponline/pro/

<sup>2</sup> http://www.meyersound.com/support/papers/LF\_polar\_data/

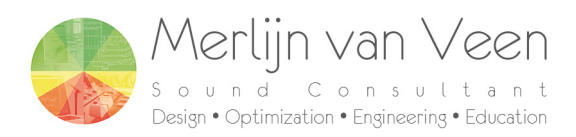

## **method 1 - manual copy paste without macros (S.A.D.\_V1.4.xlsx)**

#### Step 1 – create your array

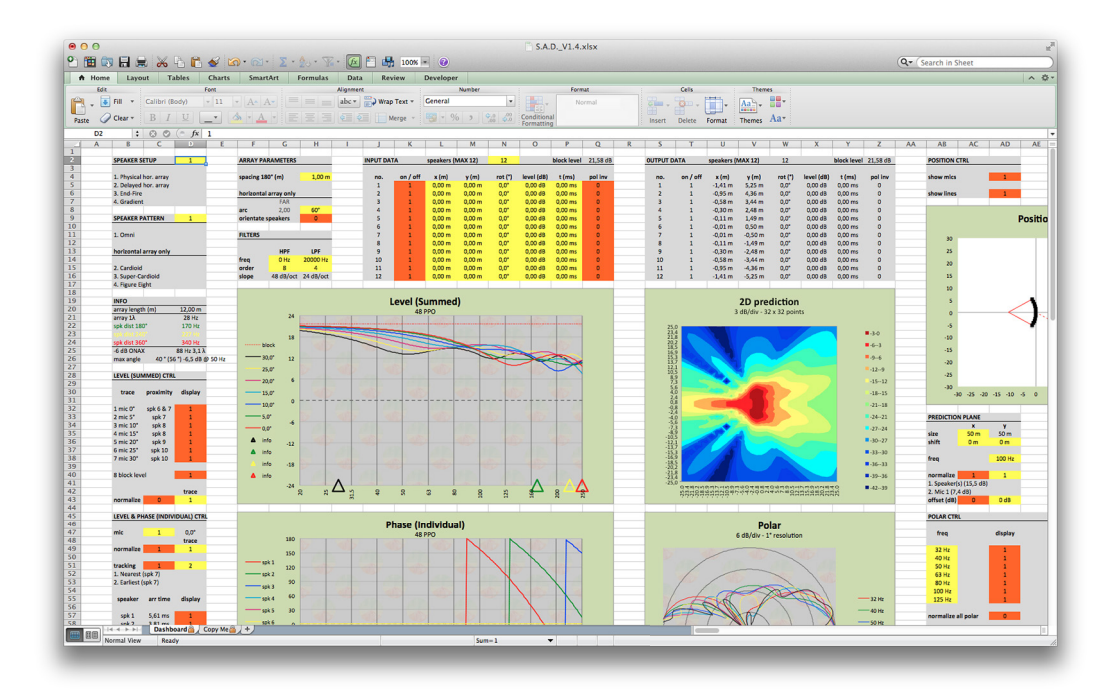

Step 2 – copy data

Go to the sheet "Copy Me" and select and copy column A

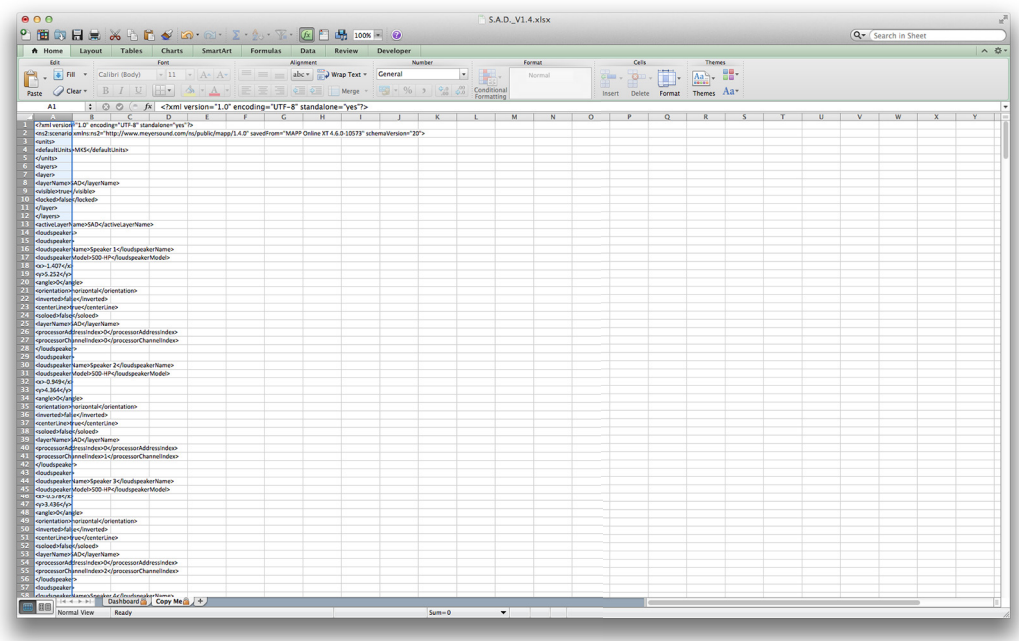

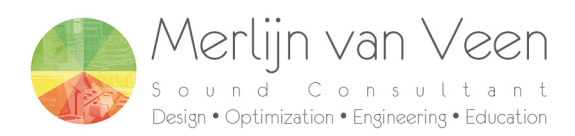

Step 3 (Apple OS X) – create new text document

Open TextEdit application and create a new document.

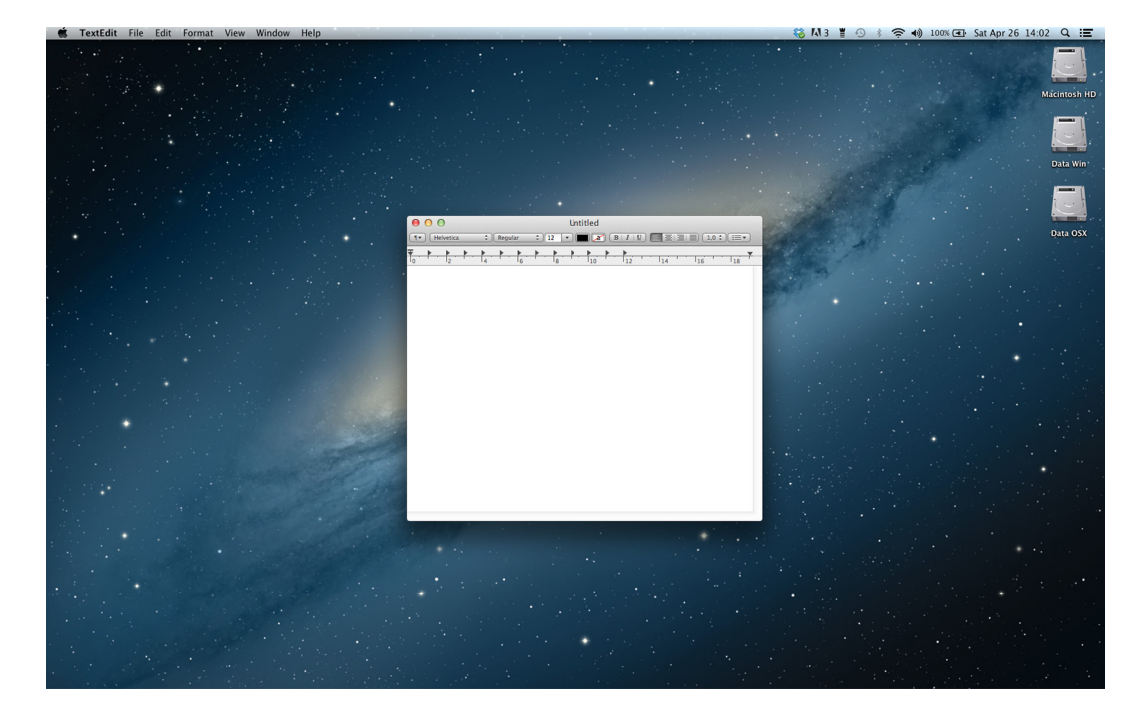

Step 4 – make plain text

Format the document as plain text. **This is a very important step otherwise MAPP Online Pro won't parse the file.**

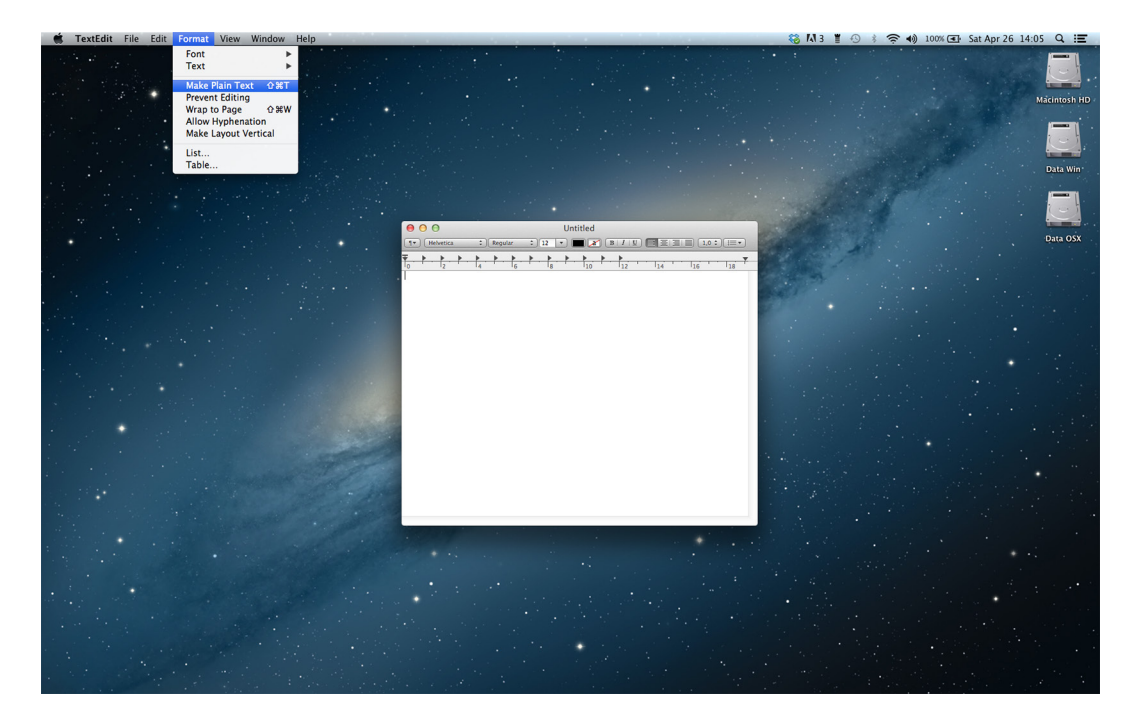

Copyright © 2014 Merlijn van Veen. All Rights Reserved. page 9 of 14

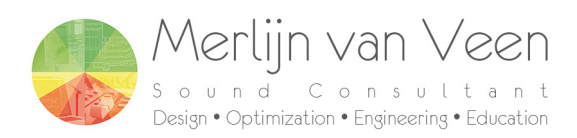

### Step 5 – paste data

Paste the data from S.A.D. V1.4 into the document.

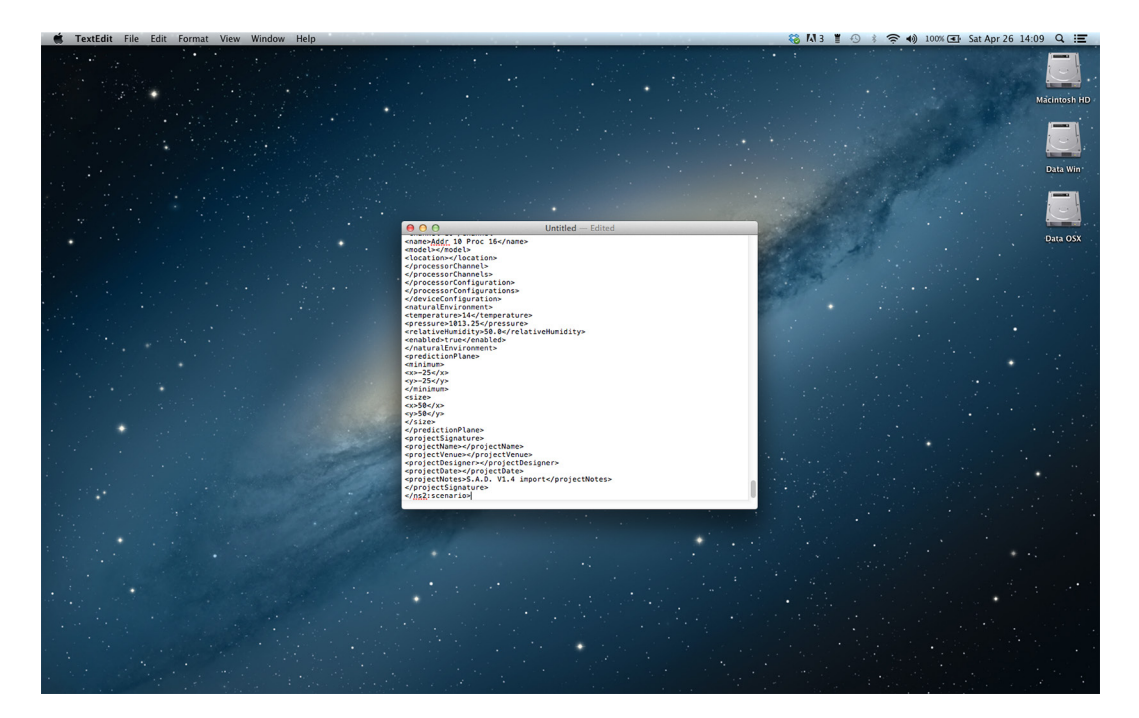

Step 6 – save the document with XML extension

Save the document with an XML extension at a convenient location.

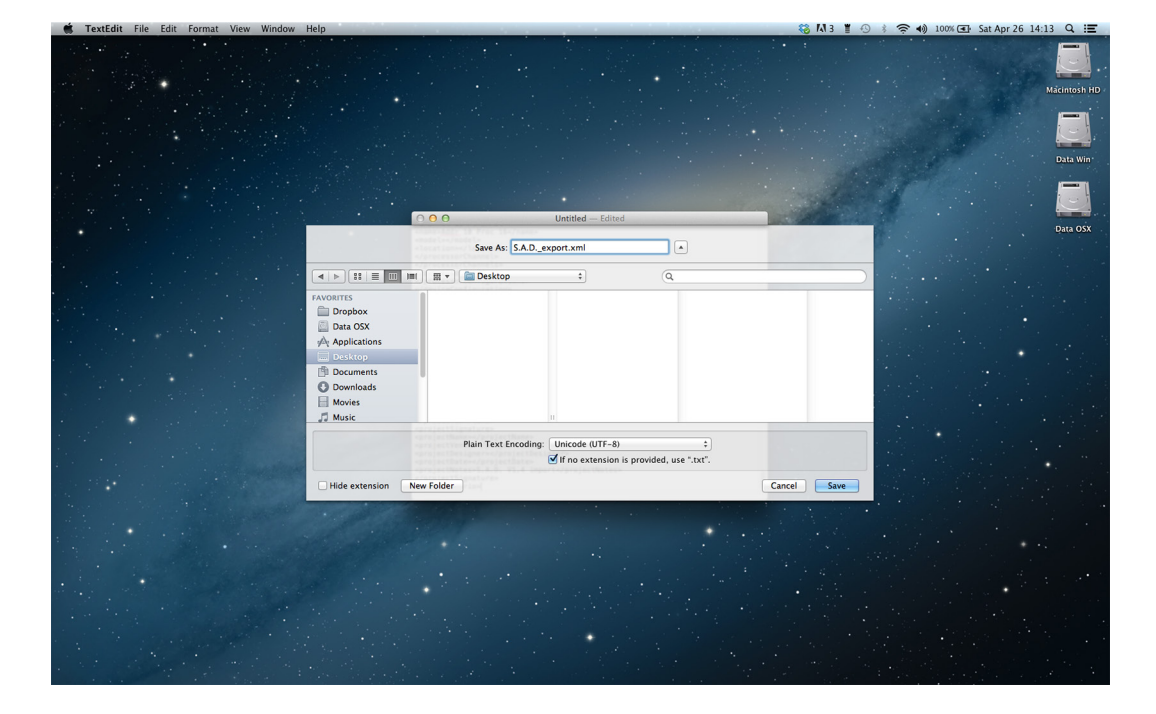

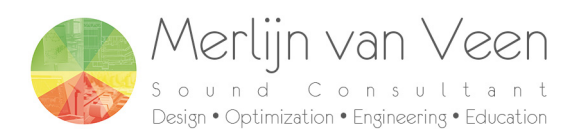

#### Step 7 – extension warning

If you receive an extension warning choose "Use .xml"

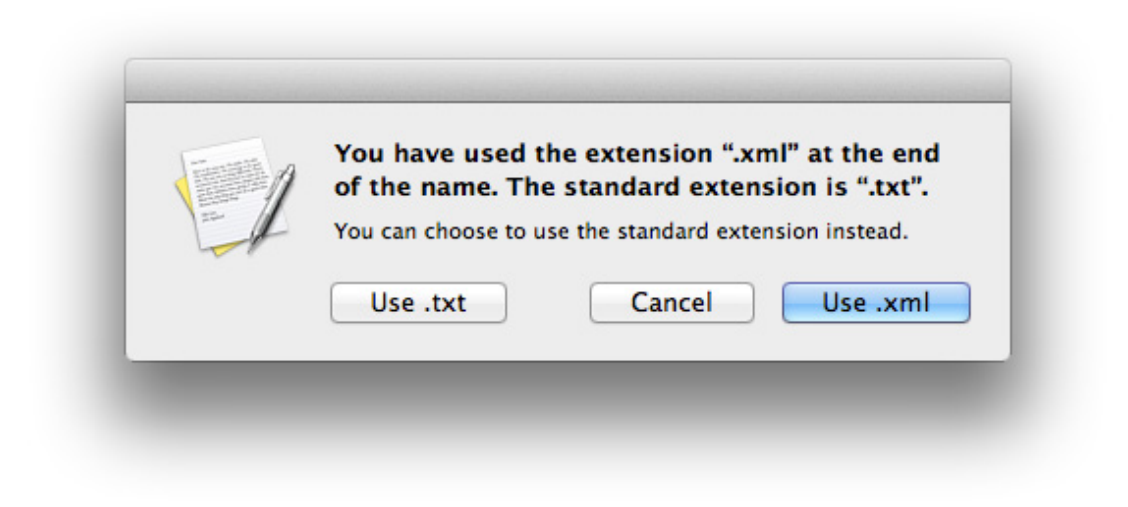

Step 8 – open the xml file in MAPP Online Pro

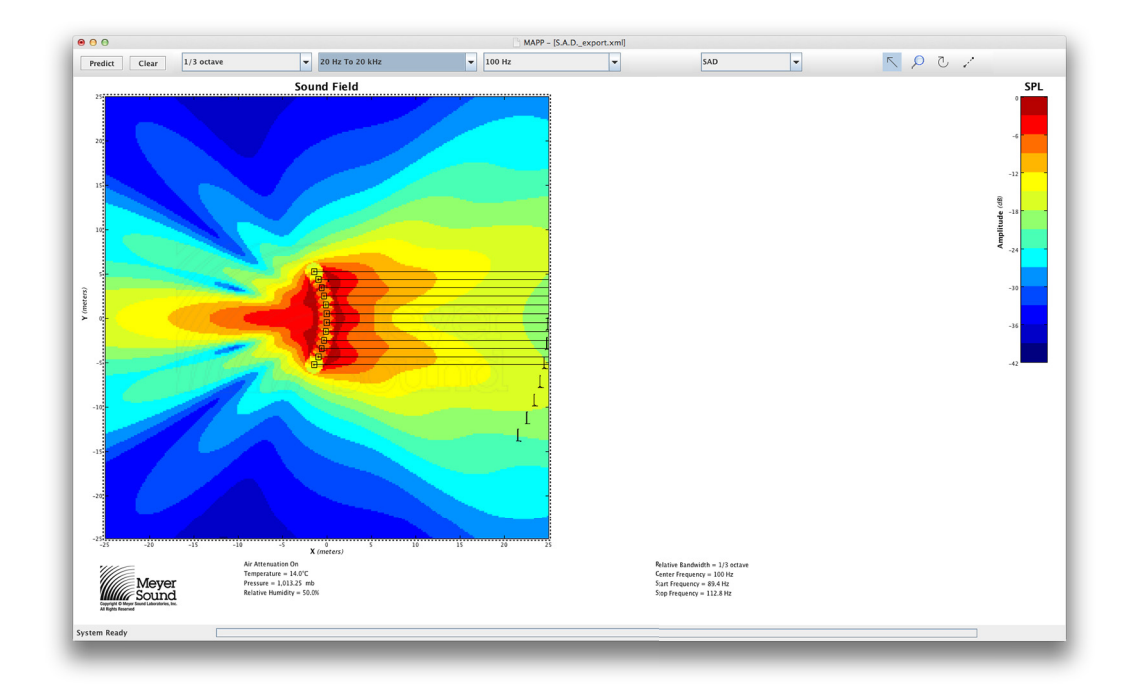

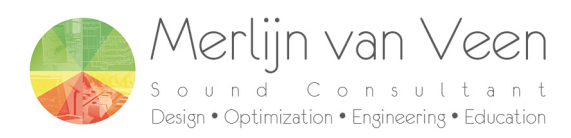

## **method 2 - macro (S.A.D.\_V1.4.xlsm)**

Step 1 – enable macros

If you receive a warning upon opening the calculator choose "Enable Macros"

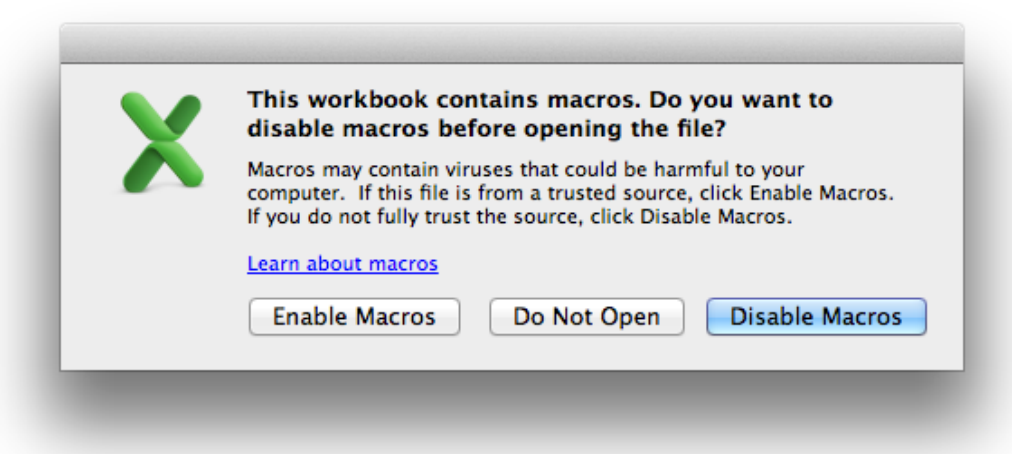

#### Step 2 – create your array

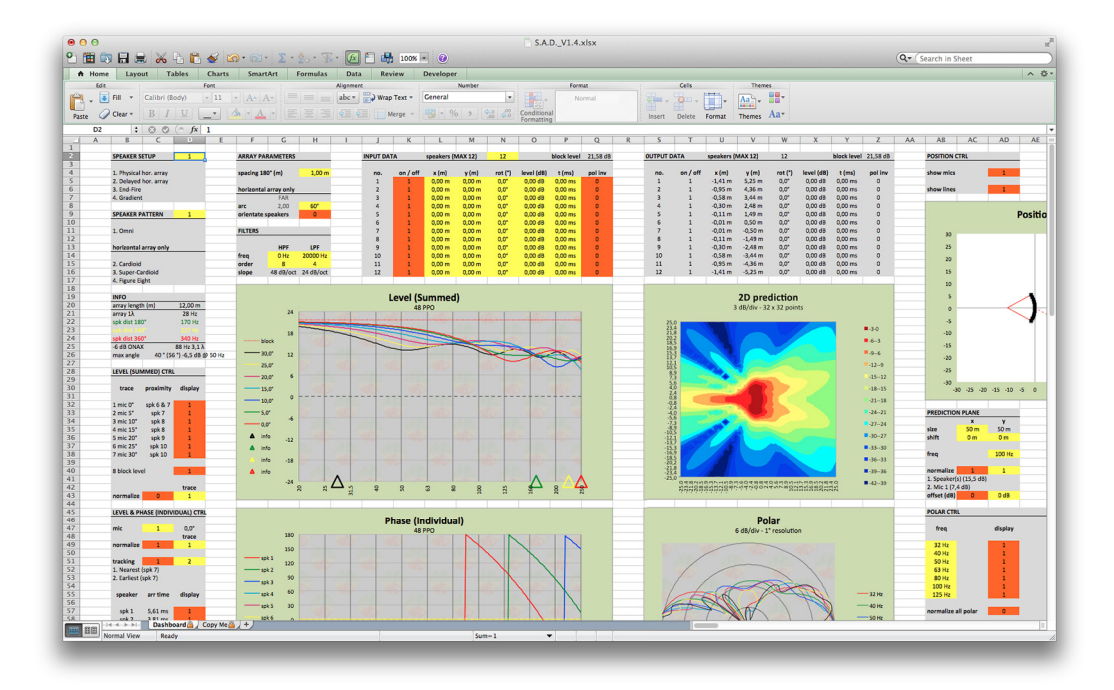

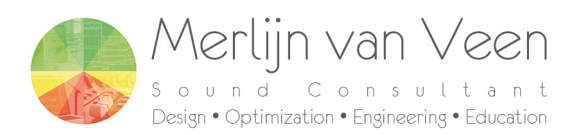

Step 3 – click on "Export to MAPP Online Pro" button

Click on the "Export to MAPP Online Pro" button in the bottom left corner. This will create a XML file called "S.A.D.\_export.xml" in the same directory as the calculator.

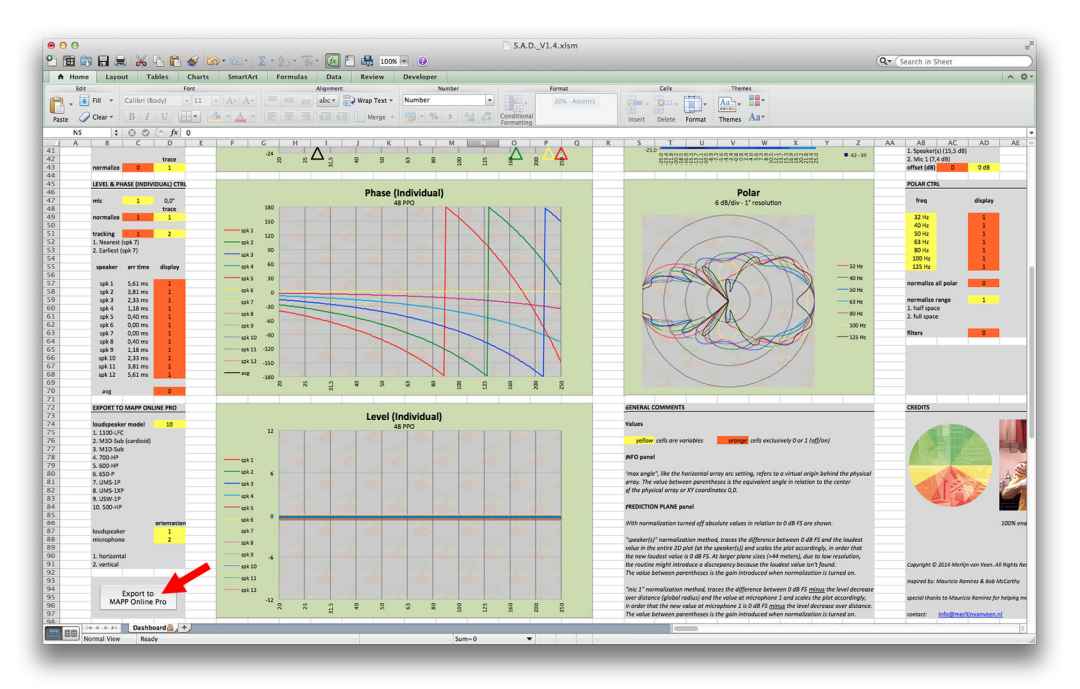

Step 4 – open the xml file in MAPP Online Pro

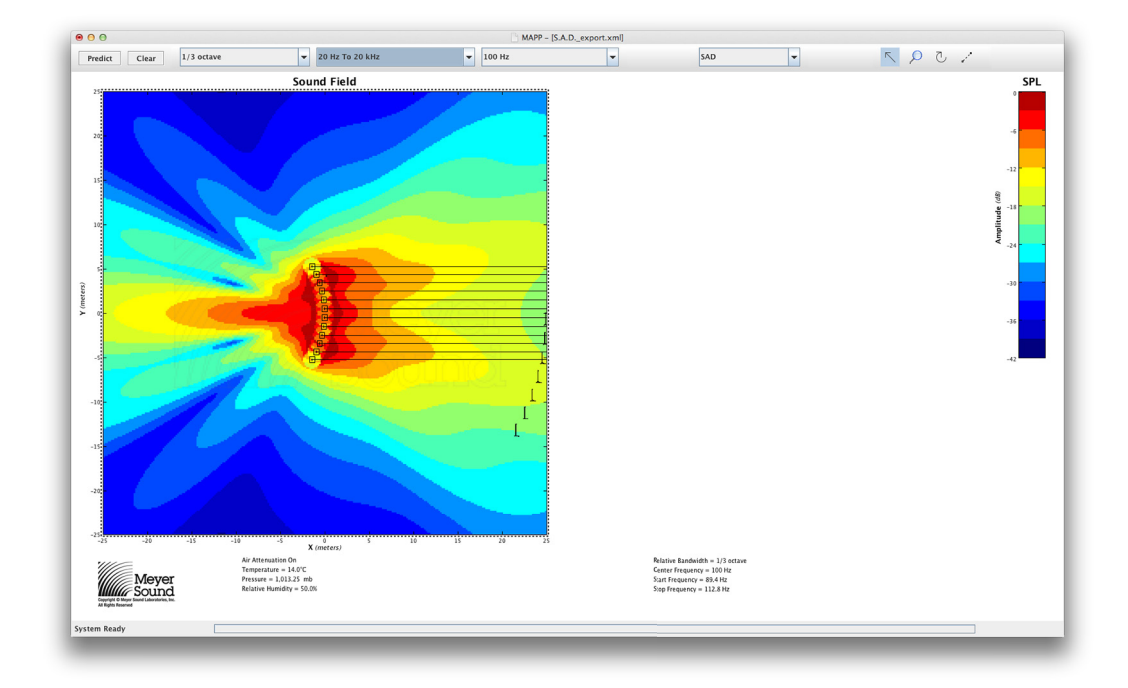

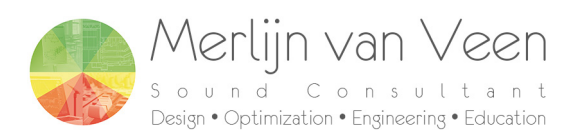

#### **MAPP Online Pro specific parameters**

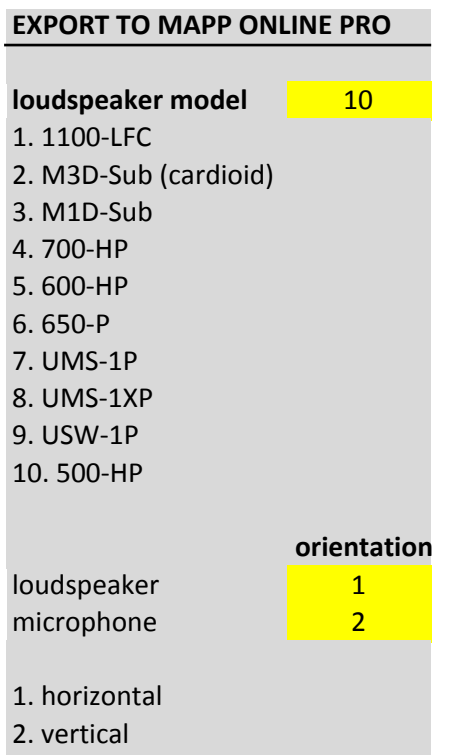

In the export to MAPP Online Pro panel you can choose from 10 speakers including one cardioid.

Orientation allows you to select horizontal (plan view) or vertical (section view) for both loudspeakers and microphones.